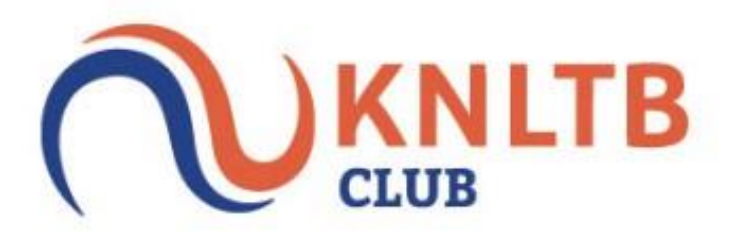

**Leden handleiding ClubApp 2.0** 

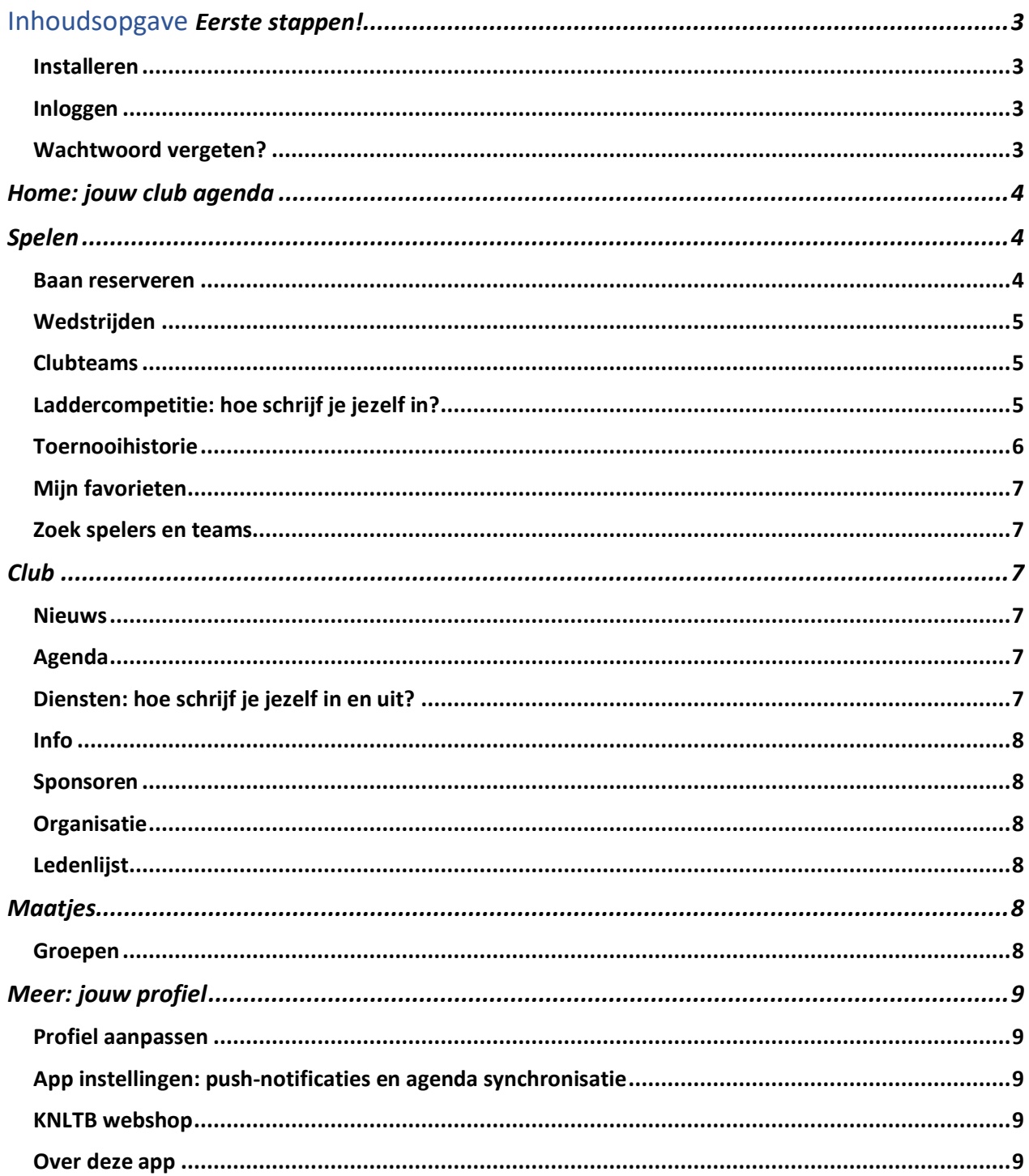

# <span id="page-2-0"></span>Eerste stappen!

#### Installeren

De nieuwste versie van de ClubApp is er! Het is nog nooit zo makkelijk geweest op up to date te blijven met jouw club, jouw bardiensten te beheren, banen te reserveren, competitie uitslagen te bekijken en een maatje te zoeken om mee te tennissen. In deze handleiding wordt er uitgelegd hoe je deze acties kan doen.

Allereerst dien je de app te downloaden. Dit kun je doen in de App Store of via Google Play of via deze link. Zodra je de app hebt gedownload, zoek je jouw club op via de zoekfunctie en kan je inloggen. Als je club hier niet tussen staat, kan het zijn dat de deze club geen gebruik maakt van de ClubApp. Neem dan contact op met het bestuur.

#### <span id="page-2-1"></span>Inloggen

Nadat je jouw vereniging hebt geselecteerd, krijg je het inlogscherm. Hier kan je inloggen met je bondsnummer of je clublidnummer. Je bondsnummer staat op het gegeven pasje van de club of kun je opvragen bij de ledenadministrateur. Je wachtwoord kun je ook opvragen bij de ledenadministratie of zelf installeren door op 'reset mijn wachtwoord' te klikken, dan wordt er een mail verstuurd naar jouw geregistreerde e-mailadres. Ook kun je hier bij de app inloggen als gast. Dit betekent dat je niet alles kan bekijken in de app en geen diensten kunt inplannen of banen kan reserveren.

### <span id="page-2-2"></span>Wachtwoord vergeten?

Ben je je wachtwoord kwijt of vergeten? Allereerst kun je deze aanpassen door 'nieuw wachtwoord aanmaken?' te selecteren. Je dient in dat scherm je bondsnummer of je clublidnummer in te vullen, er wordt een e-mail verstuurd naar het e-mailadres dat daaraan gekoppeld is. Komt er geen mail binnen? Vraag aan de ledenadministratie of ze het juiste emailadres hebben en bekijk je spam-inbox. De ledenadministrateur kan ook zelf een wachtwoord naar jou versturen via het beheer.

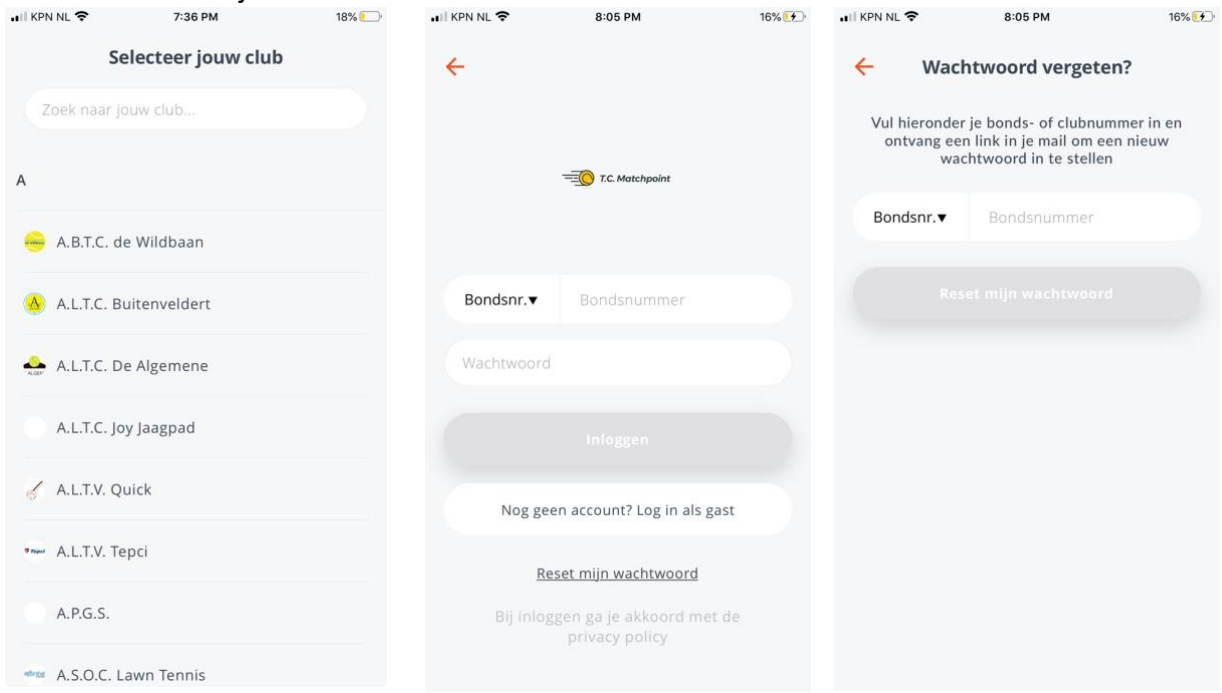

# Home: jouw club agenda

<span id="page-3-0"></span>De pagina 'Home' binnen de ClubApp is de plek waar je een overzicht hebt van alle clubactiviteiten die relevant zijn voor jou. Dit is jouw persoonlijke club agenda. Hier staan de bardiensten waarop jij je hebt ingepland of een toernooi of evenement waar je voor bent ingeschreven (dit kan via club > agenda). Ook worden hier baanreserveringen getoond.

Door linksboven op de driepuntjes onder jouw profielfoto te klikken, kun je filteren op het type activiteit. Hierdoor heb je zelf controle over wat er wordt getoond in jouw agenda. Je kan bepaalde agenda items/evenementen ook toevoegen zonder dat je je inschrijft. Dit kan door de agenda item/evenement te selecteren en rechtsboven op het sterretje te klikken.

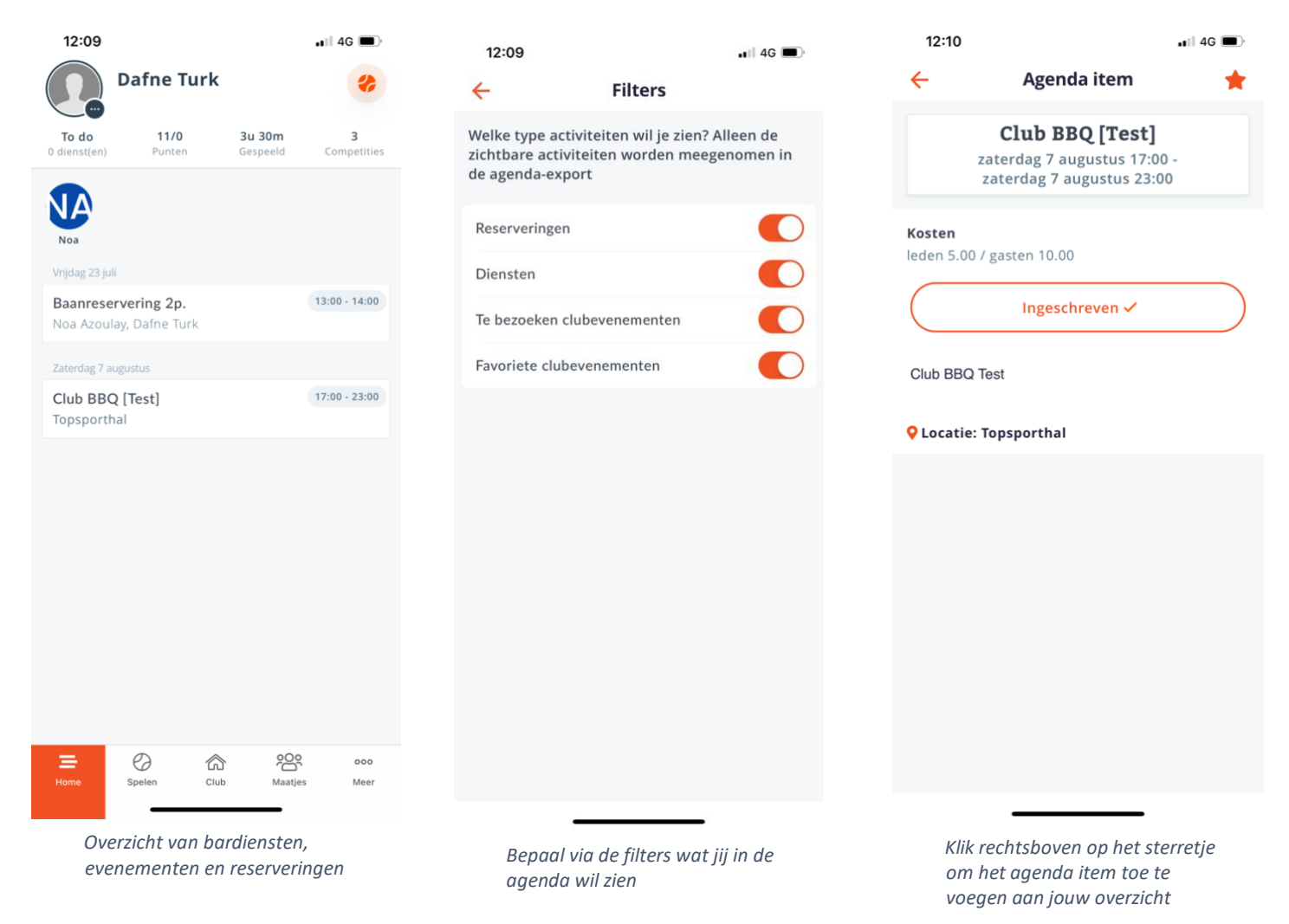

## <span id="page-3-1"></span>Spelen

Op deze pagina moet je zijn voor alle activiteiten omtrent het spelen van tennis. Hier kan je clubteams, laddercompetities, toernooihistorie en spelers/ teams opzoeken. Ook kan je hier een baan reserveren op afstand.

#### <span id="page-3-2"></span>Baan reserveren

Vanuit de ClubApp kan je van te voren een baan reserveren. Allereerst zie je een overzicht van alle banen en reserveringen. Als er een rondje staat met een streep, betekent dit dat de

baan niet gereserveerd kan worden. Het plusje betekent dat je die tijd een reservering kan maken. Zodra je hierop klikt, kom je in de volgende pagina waar je alle informatie kan invullen. Door op 'speler toevoegen' te klikken, kan je in de ledenlijst zoeken naar een speler of kan je kiezen uit één van jouw tennismaatjes. Door op een gemaakte reservering te klikken in het overzicht, zie je meer informatie over de reservering.

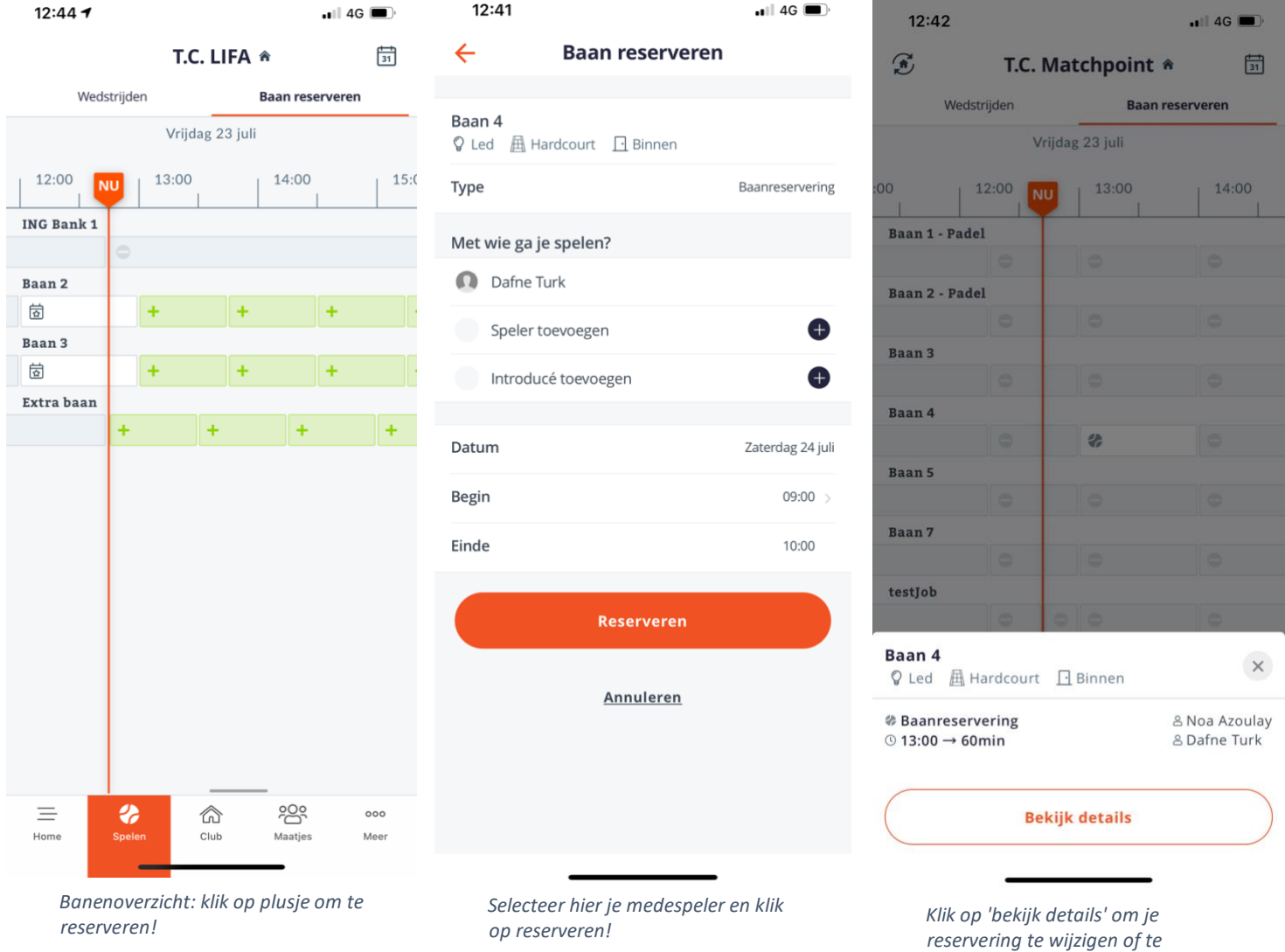

#### Wedstrijden

Hier staat o.a. de clubteams, laddercompetities en toernooihistorie. Ook kan je hier jouw favorieten spelers en teams beheren.

#### <span id="page-4-0"></span>Clubteams

Hier vind je de clubs die spelen voor jouw vereniging. Je kan deze teams als 'favoriet' markeren door op het hartje te klikken zodat deze is ingekleurd. ]

#### <span id="page-4-1"></span>Laddercompetitie: hoe schrijf je jezelf in?

Bij 'beschikbaar' zie je de laddercompetities waar je jezelf kan inschrijven door deze te selecteren. Als je deze selecteert, zie je de nodige speelsterkte, leeftijd, ranglijst en welke wedstrijden er zijn gespeeld. Nadat je jezelf hebt ingeschreven, komt deze competitie te

*annuleren*

staan bij 'mijn'. Hier kun je aan de slag gaan met uitdagen. Door op 'uitdaging' te klikken bij een lid, kun je een bericht sturen en een voorgestelde datum van de competitie (het is mogelijk om meerdere opties te versturen). Zodra je zo'n uitdaging ontvangt, kun je zelf via de app deze accepteren door op 'uitdaging details' te klikken. Hier is het mogelijk om de uitdaging te accepteren, af te wijzen of om een andere datum/tijd voor te stellen. Hier onder zie je de stappen met foto's.

<span id="page-5-0"></span>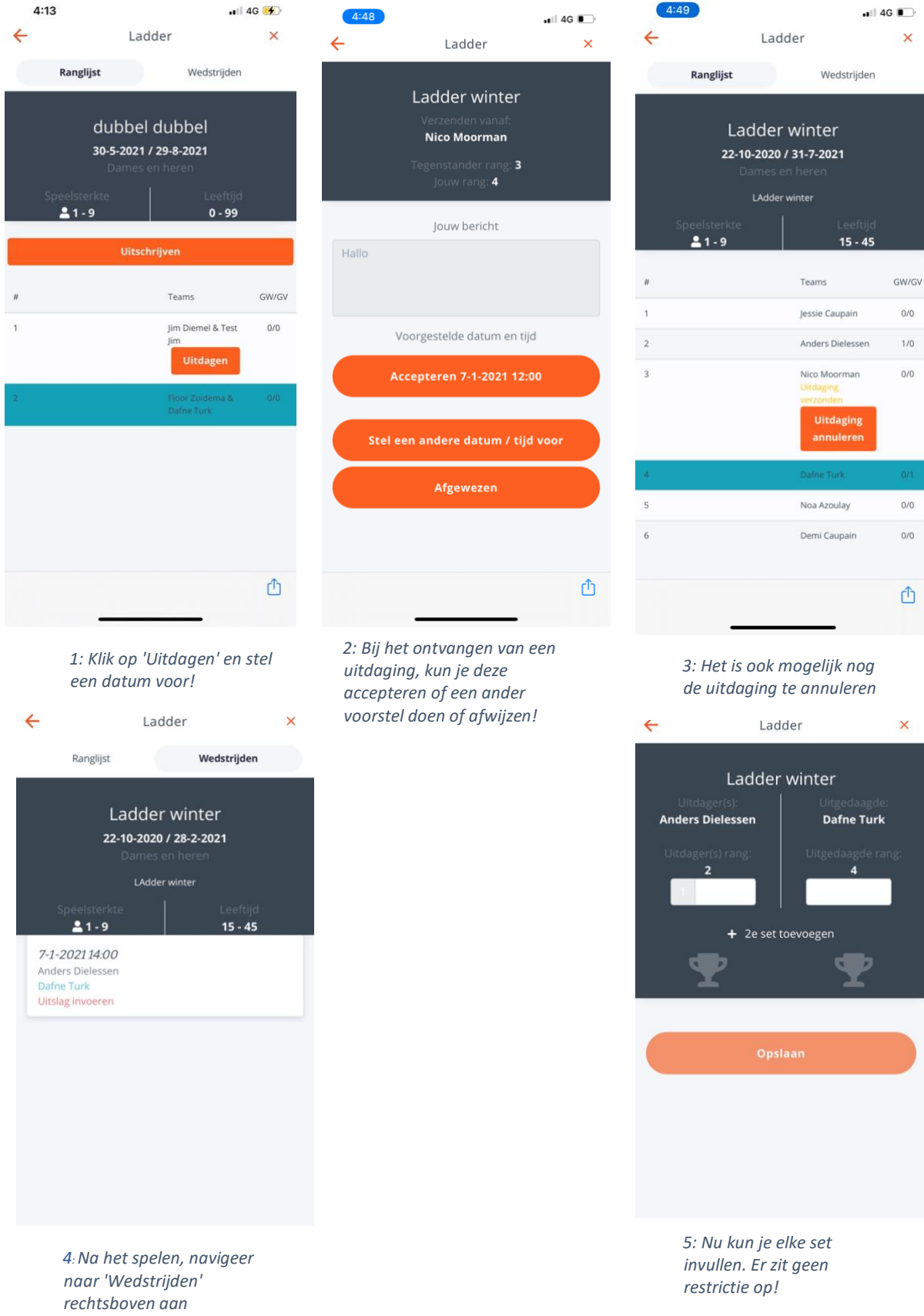

6

#### Toernooihistorie

Hier kun je alle toernooien die je hebt gespeeld terugvinden en bekijken.

#### <span id="page-6-0"></span>Mijn favorieten

Hier staan alle spelers en teams die jij 'favoriet' hebt gemaakt. Dit kun je doen door op het hartje te klikken bij de spelers of teams.

#### <span id="page-6-1"></span>Zoek spelers en teams

Hier kun je verschillende spelers opzoeken bij andere clubs via naam en/of bondsnummer. Deze kun je daarna als 'favoriet' bestempelen zodat ze bij 'mijn favorieten' komen te staan. Je ziet hier een overzicht van hun speelsterkte en competities/toernooien waar je ze aan meedoen. Ook kun je hier een vereniging opzoeken. Vanuit zie je het adres, de bel gegevens, competities en website van de club.

### Club

#### <span id="page-6-3"></span><span id="page-6-2"></span>**Nieuws**

Op deze pagina vind je alle nieuwsberichten die jouw club plaatst. Het is mogelijk om een reactie te plaatsen onder deze berichten door ze te selecteren en naar beneden te scrollen. Agenda

<span id="page-6-4"></span>Hier zie je alle georganiseerde evenementen vanuit de club. Op deze plek kun je jezelf inschrijven op zo'n evenement door deze te selecteren en op 'inschrijven' te klikken. Deze komt dan automatisch bij 'home' in jouw eigen club agenda.

#### <span id="page-6-5"></span>Diensten: hoe schrijf je jezelf in en uit?

Op afstand diensten inplannen is ook mogelijk binnen de ClubApp. Op deze pagina zie je een overzicht van alle beschikbare diensten die jouw club heeft gecreëerd. Je ziet hier in één opslag welke data nog beschikbare diensten hebben en welke niet. Door een datum te selecteren, krijg je de mogelijkheid om jezelf in te schrijven. De dienst kun je daarna ook weer terugvinden bij 'home'. Het is ook mogelijk om jezelf uit te schrijven, *indien jouw club dit toelaat.* Dit kun je doen door de dienst te selecteren en dan op 'ingeschreven' te klikken, dan zie je de mogelijk om jezelf uit te schrijven. Kan dit niet? Neem dan contact op met jouw club.

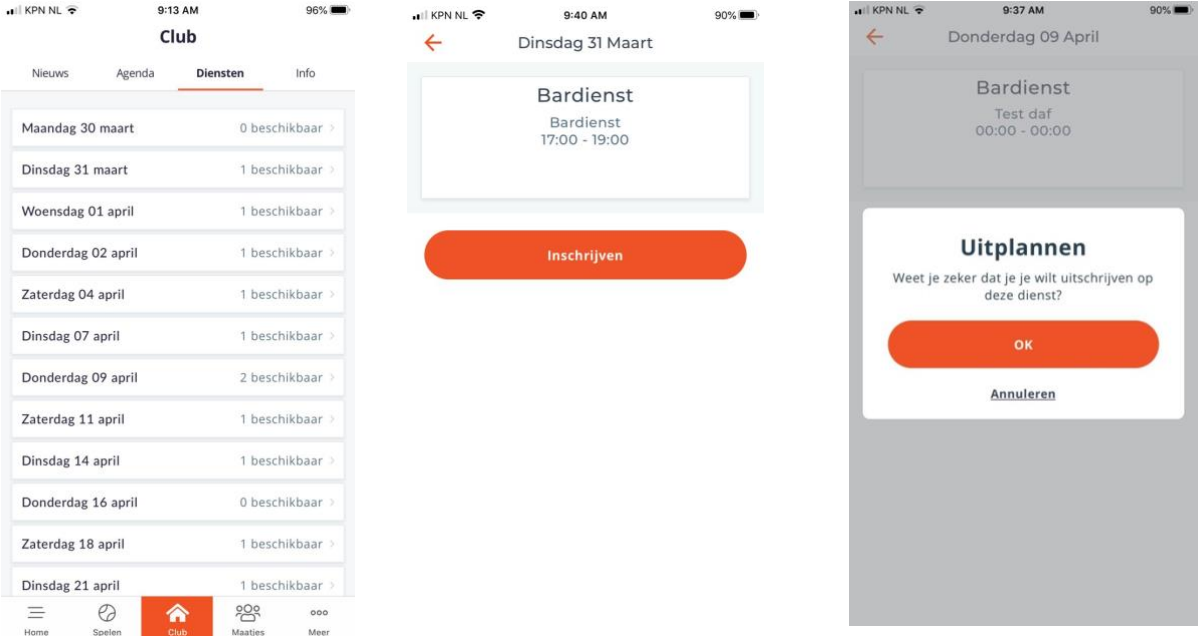

#### <span id="page-7-0"></span>Info

Op deze pagina zie je informatie en contactgegevens van jouw club. Via het auto icoontje krijg je gelijk de routebeschrijving naar het adres van de club. Via de contact gegevens kun je snel contact opnemen met de club.

#### <span id="page-7-1"></span>Sponsoren

Hier vind je alle sponsoren van jouw club, door ze te selecteren word je doorverwezen naar hun website.

#### <span id="page-7-2"></span>Organisatie

Hier zie je het bestuur van jouw club en alle rollen die gevuld zijn.

#### <span id="page-7-3"></span>Ledenlijst

Via de ledenlijst kan je een lid opzoeken en deze toevoegen als maatje door het lid te selecteren en rechtsboven op het sterretje te klikken. Deze vind je terug op de pagina 'maatjes'. Ook zie je hier informatie van het lid zoals contactgegevens, speelsterktes en bondsnummer.

### **Maatjes**

<span id="page-7-4"></span>Op deze pagina vind je alle leden die je als maatje hebt toegevoegd. Ook hier kan je maatjes opzoeken door rechtsboven op de zoekfunctie te klikken

#### <span id="page-7-5"></span>Groepen

Indien jouw club groepen heeft aangemaakt, worden deze hier getoond. Bij 'Gesprekken' kun je de groepen zien waar jij deel van uitmaakt. Bij 'niet deelnemende gesprekken' kun je zien welke beschikbare groepen er zijn. Indien je een slotje ziet, betekent dit dat jij niet mag deelnemen aan de groep. Dit kan komen doordat je niet voldoet aan de eisen zoals geslacht, speelsterkte of leeftijd.

Zodra je in een groep zit, kun je berichten sturen. Indien je op het 'I' icoontje klikt, kun je zien hoeveel deelnemers er zijn en kun je de groep verlaten.

<span id="page-7-6"></span>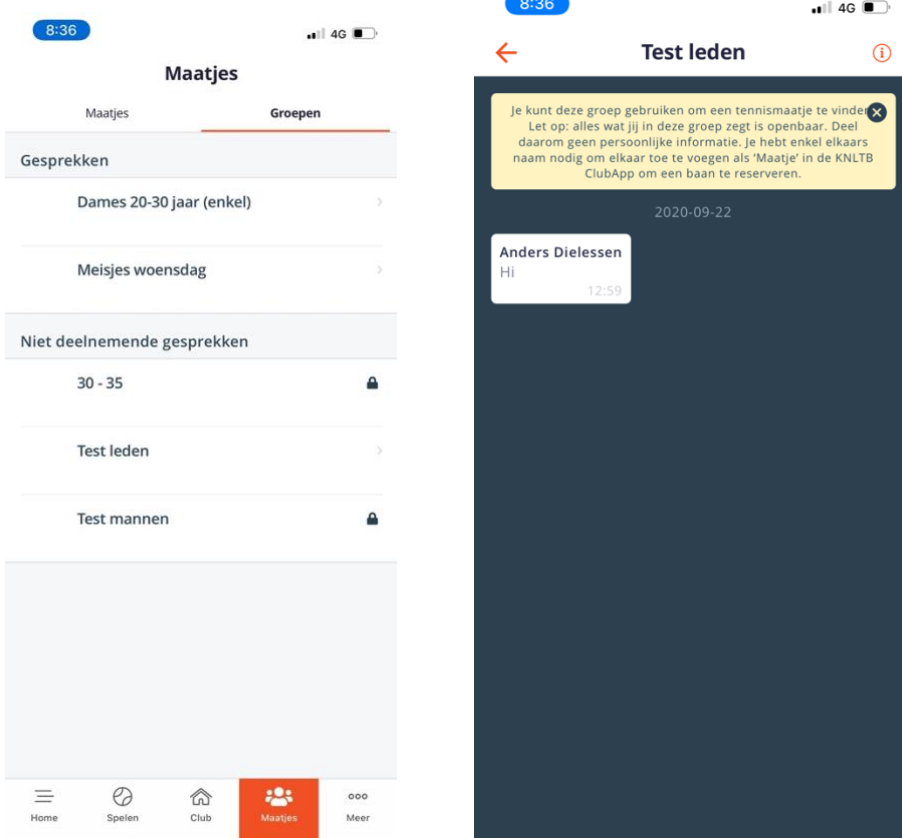

8

# Meer: jouw profiel

Op deze pagina zie je jouw eigen profiel en kan je deze aanpassen, app instellingen beheren en de webshop bezoeken.

#### <span id="page-8-0"></span>Profiel aanpassen

Door rechtsboven op het icoontje voor 'bewerken' te klikken, kun je een aantal instellingen beheren. Je kunt hier o.a. je profiel foto aanpassen en aangeven of deze foto, je e-mailadres en telefoonnummer zichtbaar mogen zijn voor alle clubleden. Door rechtsboven op 'bewerk' te klikken, kun je ook telefoonnummers en e-mailadressen toevoegen en verwijderen. Ook

kan je hier jezelf uitloggen.

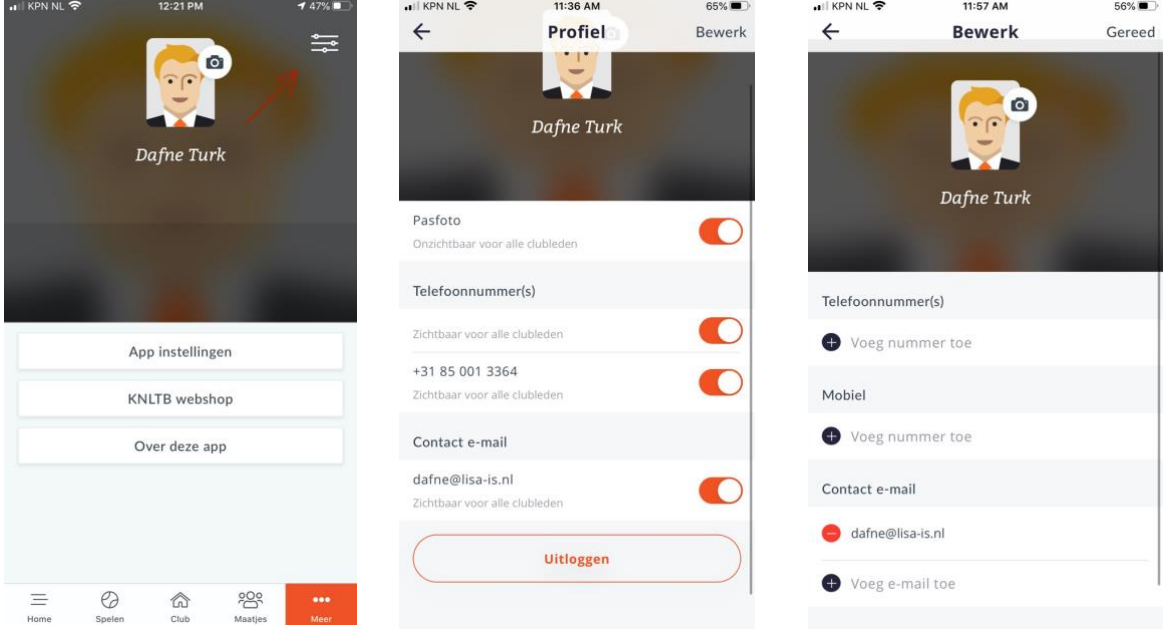

*Klik rechtsboven op het aangegeven Geef hier aan welke informatie Klik rechtsboven op 'bewerk' om icoontje zichtbaar mag zijn aan andere leden contact gegevens aan te passen* 

#### <span id="page-8-1"></span>App instellingen: push-notificaties en agenda synchronisatie

Hier is het mogelijk om aan te geven voor welke activiteiten je een push-notificatie wilt ontvangen. Je kan per onderdeel instellen hoe veel tijd van te voren je een herinnering krijgt voor bijvoorbeeld een dienst, baanreservering of evenement. Als je geen meldingen binnenkrijgt, kijk bij de instellingen van de telefoon of je deze meldingen hebt toegestaan. Ook kan je hier je agenda synchroniseren zodat je een dienst bijvoorbeeld kan zien in jouw eigen agenda.

#### <span id="page-8-2"></span>KNLTB webshop

Door deze te selecteren word je direct doorverwezen naar de webshop van de KNLTB waar je bepaalde producten kan aanschaffen zoals schoenen, rackets en kleding.

#### <span id="page-8-3"></span>Over deze app

Hier vind je de privacyverklaring en meer informatie over de AVG regeling.

Als je nog verdere vragen hebt over de ClubApp, adviseren wij om contact op te nemen met de club. Zij kunnen je nog verder helpen of eventueel contact opnemen met de supportafdeling. Veel tennis plezier en met sportieve groeten, KNLTB.club